### **PROCESO DE COMPRA Y REGISTRO DE LICENCIAS DIGITALES 2023/2024**

Estimados padres y madres,

A continuación, adjuntamos las instrucciones elaboradas, en colaboración con las editoriales, para la compra de las licencias digitales del presente curso 2023/2024.

Son instrucciones muy largas y detalladas. Léanlas con detenimiento. Si llega un punto en el que tienen dudas y no saben seguir el proceso, es mejor que lo dejen y consulten en el colegio antes de cometer un error que sea más complicado de solucionar.

Si han solicitado beca, no compren hasta la resolución de la misma.

MUY IMPORTANTE, apunten los correos y las contraseñas con las que hagan las compras y los registros de las licencias, nos evitaremos problemas y retrasos posteriores.

Por el momento les enviamos las instrucciones de Edelvives (Lengua y Matemáticas) y Macmillan (Inglés), ya que Oxford (Naturales y Sociales) aún no ha facilitado los cupones de descuento.

### LENGUA Y MATEMÁTICAS DE 3º A 6º DE PRIMARIA. EDITORIAL EDELVIVES.

Ya está habilitada la web para que los padres y madres realicen las compras:

### [https://ceip-lapaloma.edelvives.es](https://ceip-lapaloma.edelvives.es/)

Es MUY IMPORTANTE que compren por esta página (tiene precio especial) y no por la oficial de Edelvives (las licencias son más caras).

Siguiendo el anterior enlace ya aparece el pack de los dos libros. OPCIONALMENTE, la editorial también incluye la posibilidad de comprar una tablet y contratar un seguro para la misma. No hay ninguna obligación de adquirir estos productos adicionales.

No es necesario iniciar sesión para finalizar el proceso de compra; se puede comprar como invitado, que es la opción que aparece por defecto. Si están registrados de otros años, pueden optar por iniciar sesión si lo prefieren.

En "DIRECCIÓN DE FACTURACIÓN" ponga sus datos para que llegue la factura. La factura le permitirá reclamar en caso necesario. Aquí utilice su correo personal. No van a recibir ningún código ni licencia. La editorial carga la licencia al correo educativo como se explica más abajo.

# DIRECCIÓN DE FACTURACIÓN

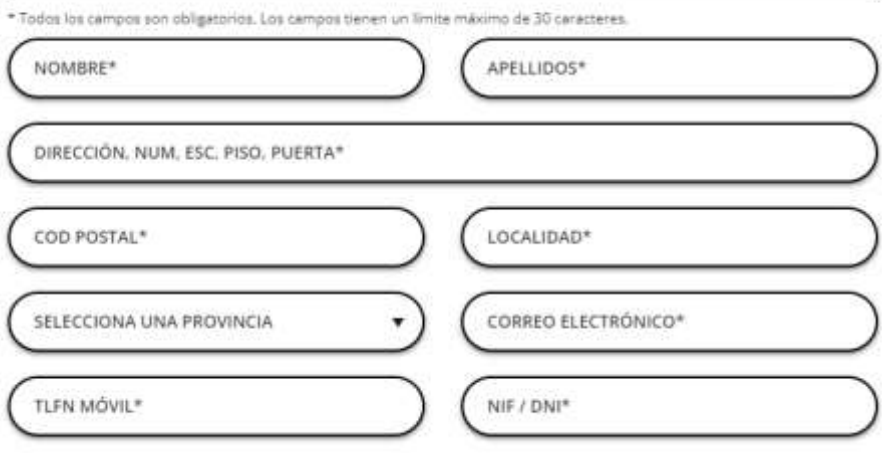

En "DATOS DEL ALUMNO", escriban nombre y apellidos y el CORREO EDUCATIVO. Como ven en el ejemplo, ese correo termina en "educar.jccm.es", solo deben escribir lo que va antes. Por favor, compruébenlo antes de finalizar. A ese correo es al que se carga la licencia. Si tiene algún error, la editorial cargará la licencia a otro correo, con los problemas y retrasos que ello supondría. Los alumnos/as de 3º, recibirán estos correos educativos de sus tutoras.

## **DATOS DEL ALUMNO**

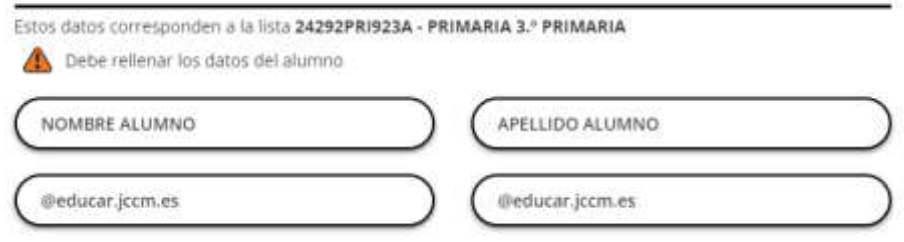

Edelvives no suele cargar las licencias automáticamente, sino de modo manual cuando ya tiene un volumen de licencias vendidas. Es algo normal y sus hijos e hijas la tendrán disponible en su tablet cuando los profesores comiencen con el temario. Para ello usarán la misma aplicación que ya tenían instalada el curso pasado (Edelvives Digital +). Los alumnos/as de 3º deberán instalarla en las tablets para poder ver los libros cuando estén cargados. Como la editorial carga las licencias usando el correo educativo que han recibido, úsenlo para el inicio de sesión en la aplicación. Los alumnos/as de 4º a 6º ya lo tienen de cursos anteriores; no ha cambiado.

Si la tablet la han configurado con esa cuenta, como se indicó en las instrucciones enviadas al final del curso pasado, accederán a los libros simplemente pulsando el botón de iniciar sesión con Google desde la aplicación.

### INGLÉS DE 3º A 6º DE PRIMARIA. EDITORIAL MACMILLAN.

#### GUIA DE COMPRA TIENDA ONLINE

PASO 1: acceda a nuestra tienda online a través del siguiente link: <https://tienda.macmillan.es/es/>

PHILIPPELLATION en pedidos superiores a **Contract Contract Contract** 

PASO 2: introduzca en el buscador el ISBN que corresponda al curso de su hijo/a, de los siguientes:

8435268-026240 e: KIDS CAN! 3 Pb BUDi Student Access

8435268-026301 e: KIDS CAN! 4 Pb BUDi Student Access

8435268-026363 e: KIDS CAN! 5 Pb BUDi Student Access

8435268-026424 e: KIDS CAN! 6 Pb BUDi Student Access

PASO 3: una vez localizado el material, añádalo a la cesta de la compra. Siga el ejemplo que mostramos a continuación (el libro y los precios mostrados son un ejemplo; no corresponden a los de su colegio):

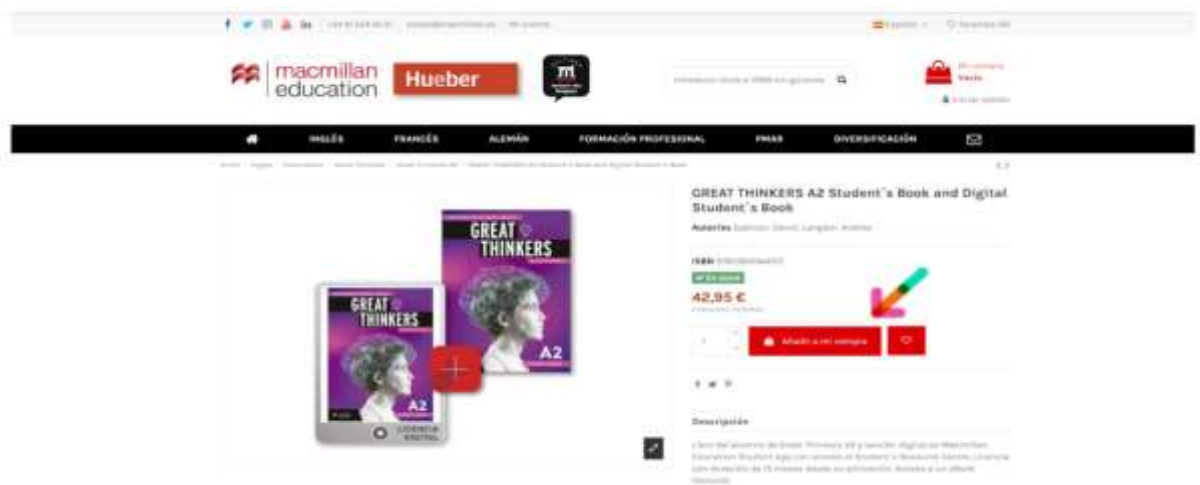

Si quiere incluir más material en su cesta haga clic en "continuar comprando"; si ha completado la compra haga clic en "finalizar compra".

PASO 5**:**

L.

Si ya tiene cuenta con nosotros, haga clic en "ya soy cliente" e introduzca su usuario y contraseña. Si es la primera vez que visita nuestra tienda, haga clic en "soy cliente nuevo" y complete los datos. En este caso SÍ DEBEN USAR SU DIRECCIÓN DE CORREO ELECTRÓNICO y no la del alumno/a. Introduzcan el código promocional: 2335758PAL50. Fecha de validez hasta 15-10-2023. Si olvidan introducir dicho código, pagarán la licencia al precio normal sin descuento.

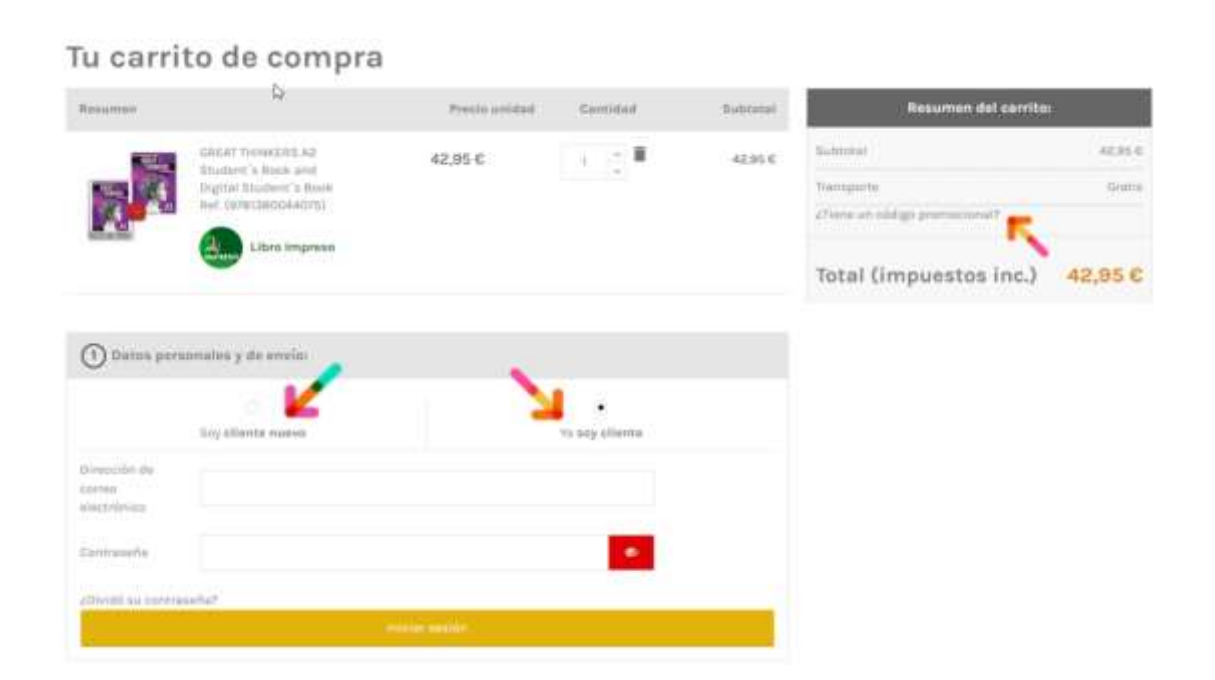

PASO 6:

Para obtener factura simplificada de la compra, seleccione esta opción.

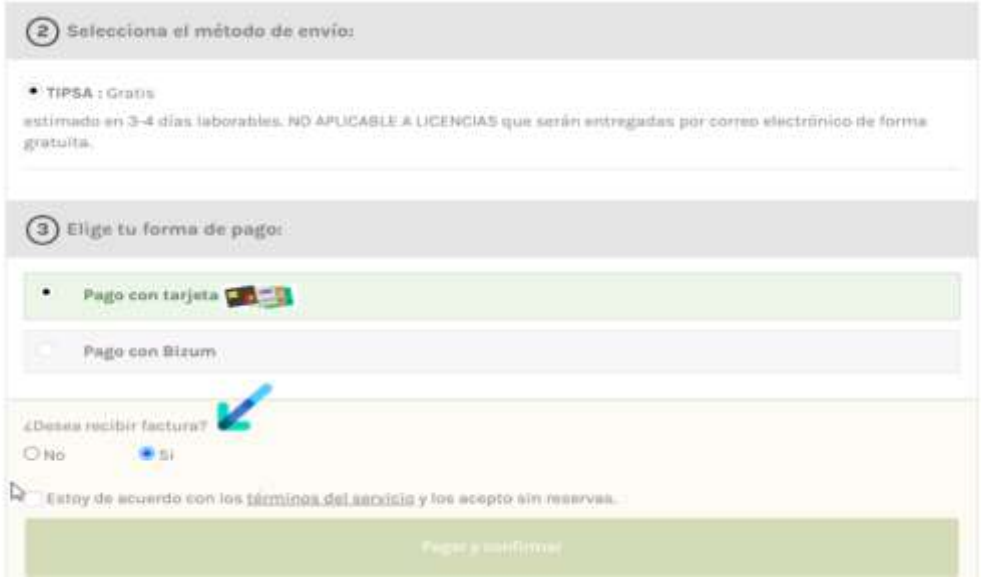

### PASO 7:

Una vez complete todos los campos requeridos, seleccione el medio de pago y acepte "Esto[y](https://tienda.macmillan.es/es/content/3-condiciones-de-uso-compra) de acuerdo con los *[términos](https://tienda.macmillan.es/es/content/3-condiciones-de-uso-compra) [del](https://tienda.macmillan.es/es/content/3-condiciones-de-uso-compra) [servicio](https://tienda.macmillan.es/es/content/3-condiciones-de-uso-compra)* y los acepto sin reservas".

PASO 8: seleccione "pagar y confirmar", para ser redirigido a la plataforma de pago.

and the control of the control of the

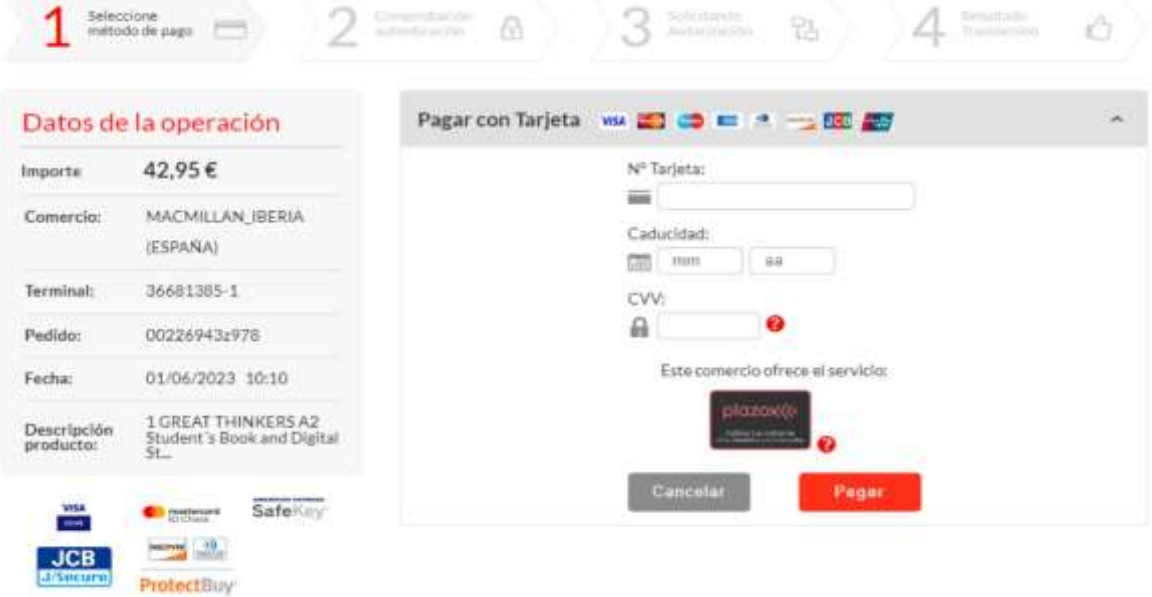

Guarde el justificante de la operación para poder reclamar en caso necesario.

PASO 9: una vez recibida su licencia sigan el siguiente enlace para hacer el registro de la misma:<https://digital.macmillaneducation.es/>

Iniciar sesión Ossarie.  $\mathcal{O}$  mass Complete a co macmillan **DIGITAL** "Has pretdado la contraverta? Iniciar sesión m Monatt è. Iniziar sessión con Googli eno mpa - Pontica de presentidad **Regulated delaitboro** Si aún no fienes cuenta, registrate aqui

Ese enlace los llevará a la página mostrada a continuación.

Aquí tienen la opción de registrarse con su cuenta de Google o Microsoft (pinchando en los correspondientes enlaces) o con la cuenta que prefieran. NO UTILICEN EL CORREO EDUCATIVO de sus hijos/as ya que en caso de perder la contraseña no podrán recuperarla.

Debido a que el año pasado la aplicación de Macmillan dio problemas de acceso en bastantes tablets, hemos decidido cambiar a una nueva plataforma ofrecida por la editorial. De cualquier modo, una vez registrados, podrán ver los libros online desde cualquier dispositivo utilizando su navegador habitual. Ahora mismo se puede instalar una web app, que es una especie de acceso directo. El único inconveniente es que necesita conexión a internet. En el momento en que se ofrezca una aplicación descargable, se lo haremos saber.

Recuerden consultar al centro en caso de duda si se atascan en algún paso. Sabemos que a algunas personas les resulta complicado manejarse con la tecnología. Estamos aquí para ayudarles si lo necesitan. Al final todos los problemas, según nuestra experiencia de estos años, se resuelven.

En cuanto dispongamos de los descuentos de Oxford, enviaremos la información de compra.

Desde el CEIP La Paloma les deseamos un feliz curso 2023/2024.